建物の中に明かりがついている表現方法をご説明します。

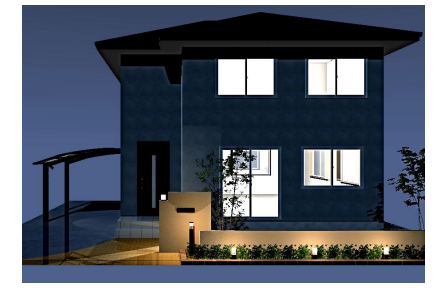

# 建物に明かりを付ける方法

- 1 建物に光源を設置
- 2 建物光源を消す
- 3 光源位置の調整 (明かりがつかない時)

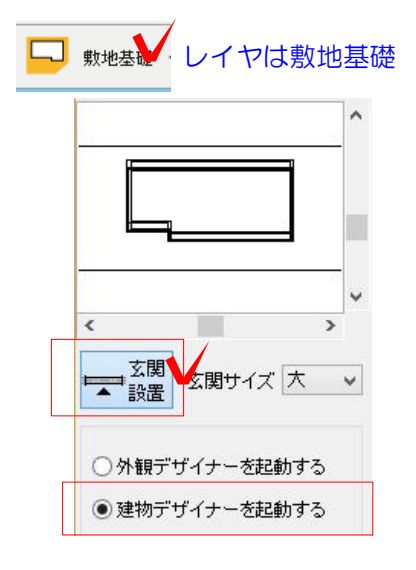

## 1 建物に光源を設置

建物(外観) デザイナーで建物を作成します。

1-1:敷地基礎レイヤ 画面右の「玄関設置」をクリックします。

建物デザイナーの場合は「建物デザイナー を起動する」にチェックをいれましょう。

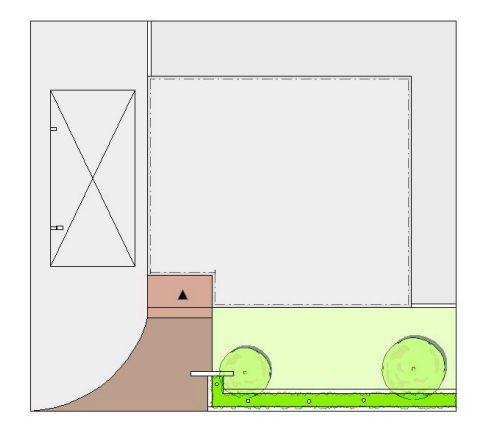

1-2:玄関の位置をクリックします。設置 すると▲がつきます。

基礎の中をWクリックすると建物デザイナ ーが起動します。

1-3:建物を編集後、 3D編集で確認します。 OKをクリックして終了します。

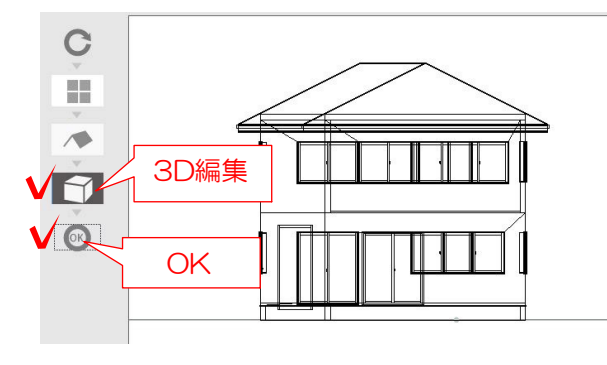

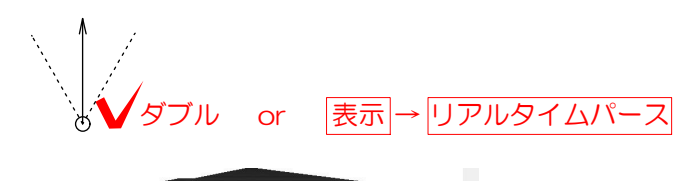

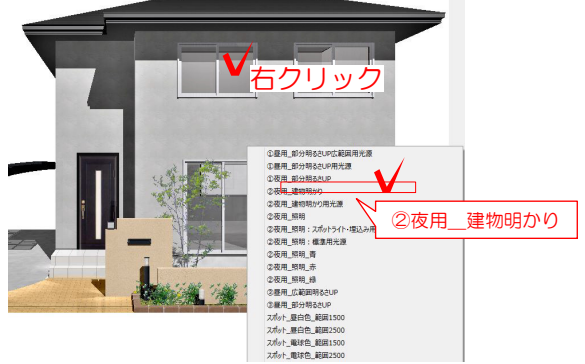

パースカメラモード

カメラ詳細設定

レンタリンク

再描画

业

♣

 $\mathbb{R}$ 

パース夜景

パース 昼 標準1<br>パース 昼 標準2

- 平面図 標準<br>平面図 夜景<br>立面図 影ない<br>立面図 影ない

Æ.

#### 光源を設置します。

1-4:リアルタイムパースを表示します。 カメラをダブルクリック、もしくは 「表示」メニューから「リアルタイムパース」 をクリックで表示されます。

明かりを付けたい窓を右クリックします。 光源追加→「②夜用\_建物あかり」をクリッ クします。

1-5:画面右の設定で夜景にします。 v をクリックして パース夜景(または夕景)をクリックします。

テクスチャ □横反転  $\overrightarrow{C}$ □縦反転  $\overline{0}$ H  $5500$  mm  $\overline{b}$  $\overline{\blacktriangledown}$ 5500 □透過色 mm 透明度  $\Box$ 再描画 **TANK OF BUILDING COMPANY** 

パース 夜景

 $\mathbf{F}$ 

 $\checkmark$ 

A

 $\checkmark$ 

BD窓 5500 mm  $\boxed{\blacktriangledown}$ 5500 mm □左右反転 □上下反転 □スムーズ 不透明

1-6:「再描画」をクリックします。 夜景パースで設置した建物の光源、 製品の光源が点灯します。(eE-CAD9以上)

窓ガラスのテクスチャが不透明になっている と光が漏れません。

透明度のレバーが右の方になっているか 確認しましょう。

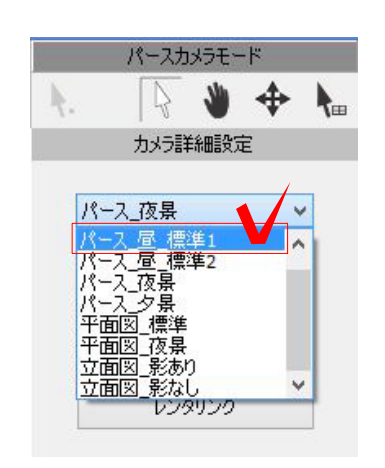

## 2 建物光源を消す

#### 明かりを消したい時

2-1:設定のをパース 昼 標準をクリッ クします。

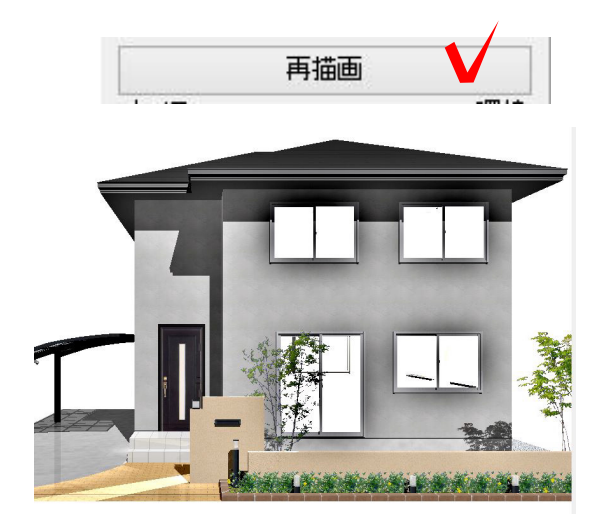

2-2:「再描画」をクリックして更新し ます。

自動点灯する製品の光源は消えますが 建物に付けた光源は自動で消えません。

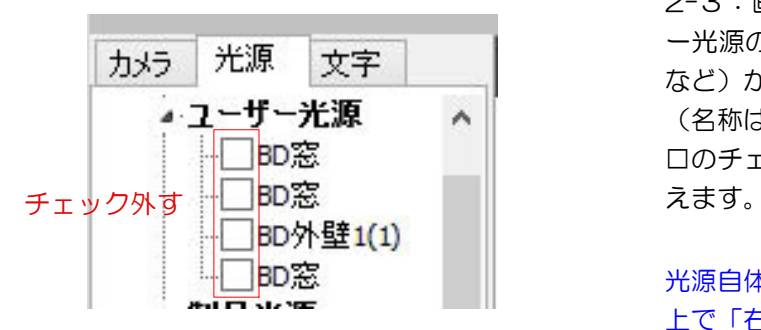

2-3:画面左の光源タブをクリックしユーザ ー光源の階層の(点光源BD窓 など)から、消したい光源を選びます。 (名称は変更することができます) □のチェックをクリックして外すと光源が消

光源自体を削除する場合は削除したい光源の 上で「右クリック」→「光源削除」をクリッ クしましょう。

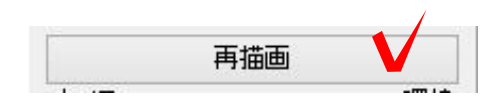

2-4:再描画をクリックすると更新され、 建物の明かりを消すことができます。

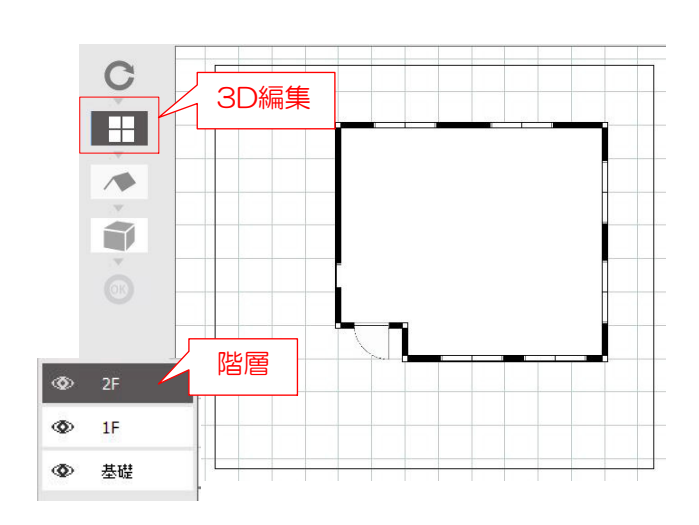

### 3 光源位置の調整

建物に明かりが点灯しない場合 (間取りを作成した時)

建物デザイナーで間取りを作成すると、 光源の位置の調整が必要な場合があります。

3-1:建物デザイナーで間取りを作成します。

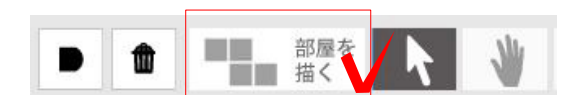

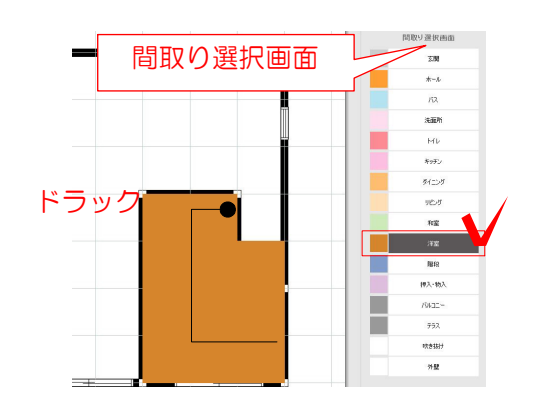

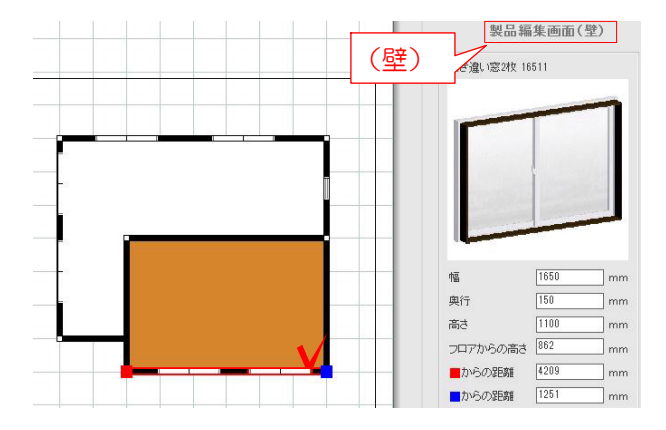

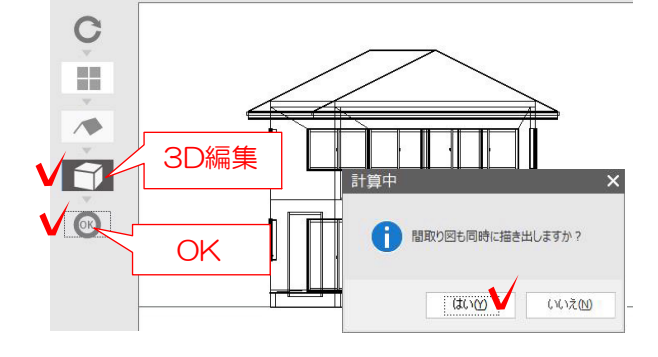

3-2:「部屋を描く」をクリックします。

3-3:「間取り選択画面」で作成したい部屋 をクリックします。

描きたい部屋の形をドラッグします。

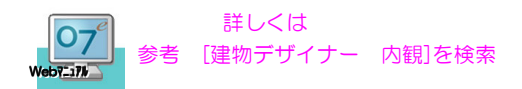

3-4:窓をクリックして(壁)になってるか確 認しておきましょう。

(床)になっていると壁の内側に 窓が設置されてしまいます。

3-5:3D編集で確認します。 OKをクリックして終了します。

「間取り図も同時に書き出ししますか?」 と表示が出るので「はい」をクリックしま す。

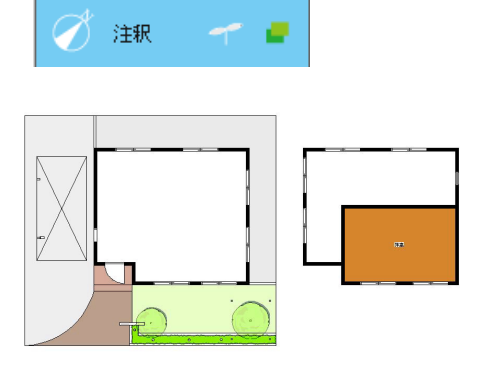

3-6:注釈レイヤに間取り図が表示されます。

間取りを確認することが出来ます。 必要なければ削除しましょう。

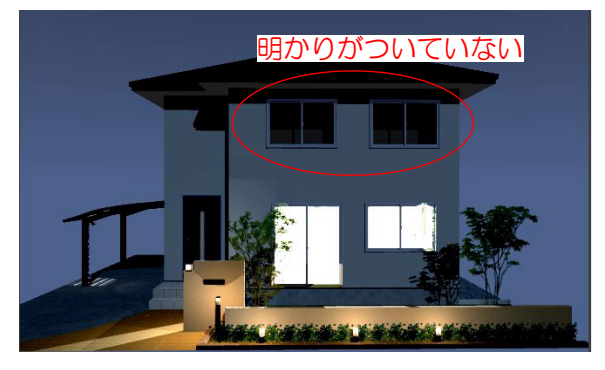

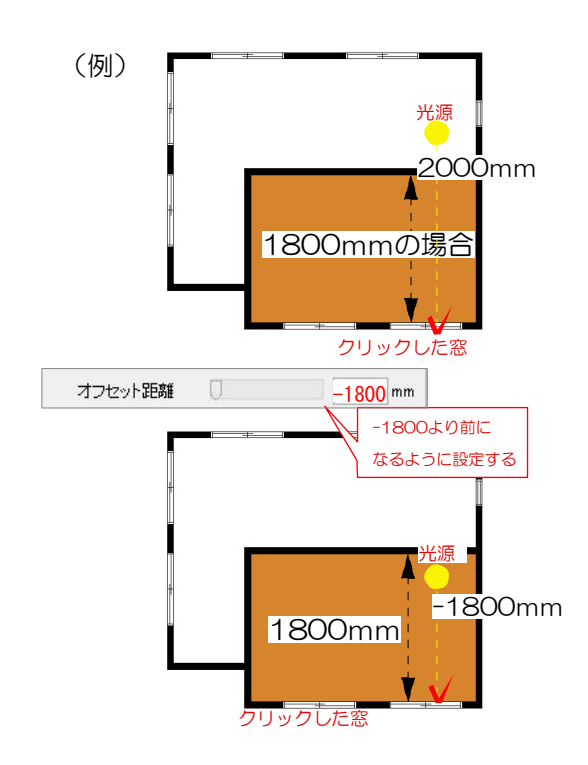

BD窓Ш 3-7:1-4~と同様の手順で建物に明かり (光源) をつけます。 夜景パースにして明かりがつかない場合、 光が部屋の壁で遮られている可能性があり ます。

建物用明かりはクリックした窓ガラスより2 000奥に設置される設定になっています。

部屋の奥行が2000のより小さい場合 部屋の壁の外側が光源になるため、外から明 かりが見えない状態になります。

オフセット距離を小さくして、部屋の内側に 光源が来るよう変更しましょう。

※ー1800より小さくすれば部屋の内側に光 源が設置されます。

+1800にするとクリックした窓より手前 (外)になってしまいます。

3-8:画面左の光源タブをクリックしユー ザー光源の階層の光源(BD窓など)をクリ ックするとオレンジの・で光源の位置が表 示されるので、明かりがついていない光源 を探します。

3-9:明かりのついていない光源の上で「右 クリック」→「光源編集」

3-10:オフセット距離を調整し「変更」を クリックします。

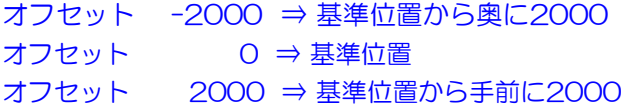

3-11:再描画をクリックして 明かりがつけばOKです。

テクスチャ □横反転  $\rightarrow$ 窓ガラスのテクスチャが不透明になっている □縦反転  $\left| \frac{\bullet}{\bullet} \right|$  $\overline{0}$ と光が漏れません。  $5500$  mm  $\blacktriangleright$  $\overline{\blacktriangledown}$ 透明度のレバーが右の方になっているか □透過色 5500  $mm$ 透明度  $\Box$ 確認しましょう。 不透明 再描画 透明度高

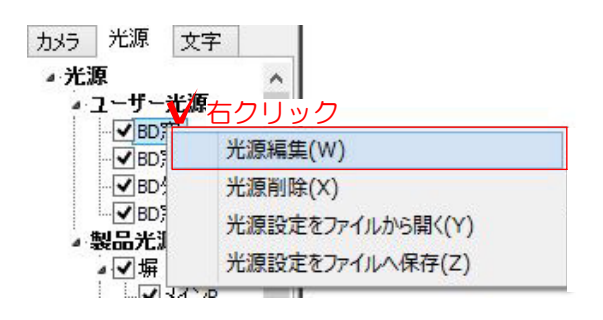

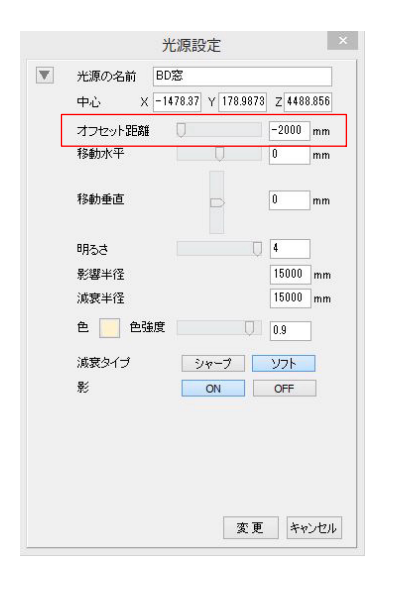

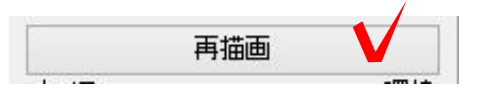

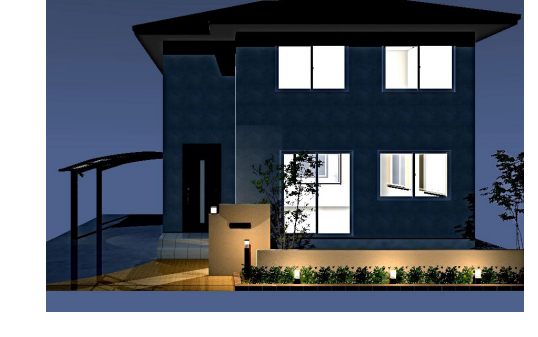